# Ariba Light Account : How to Upload PO Invoice

1 The person completing these steps **From:** "Thomson F you are not that person, please forward the Purchase order to them along with the link to this guide.

> **Order** email notification. (Be sure to select the correct Purchase Order email if you have SAP Ariba several Purchase orders from Thomson Reuters)

2 Click Process Order from the Your cus body of the email.

should be the person that will manage **Sent: Tuesday, August 01, 2017 10:24 AM** your Ariba Account and be **To: Thompson, Mark J (TR Technology & Ops)** responsible for uploading invoices. If **Subject:** Thomson Reuters - TEST sent a new Purchase Order 7000046748 1

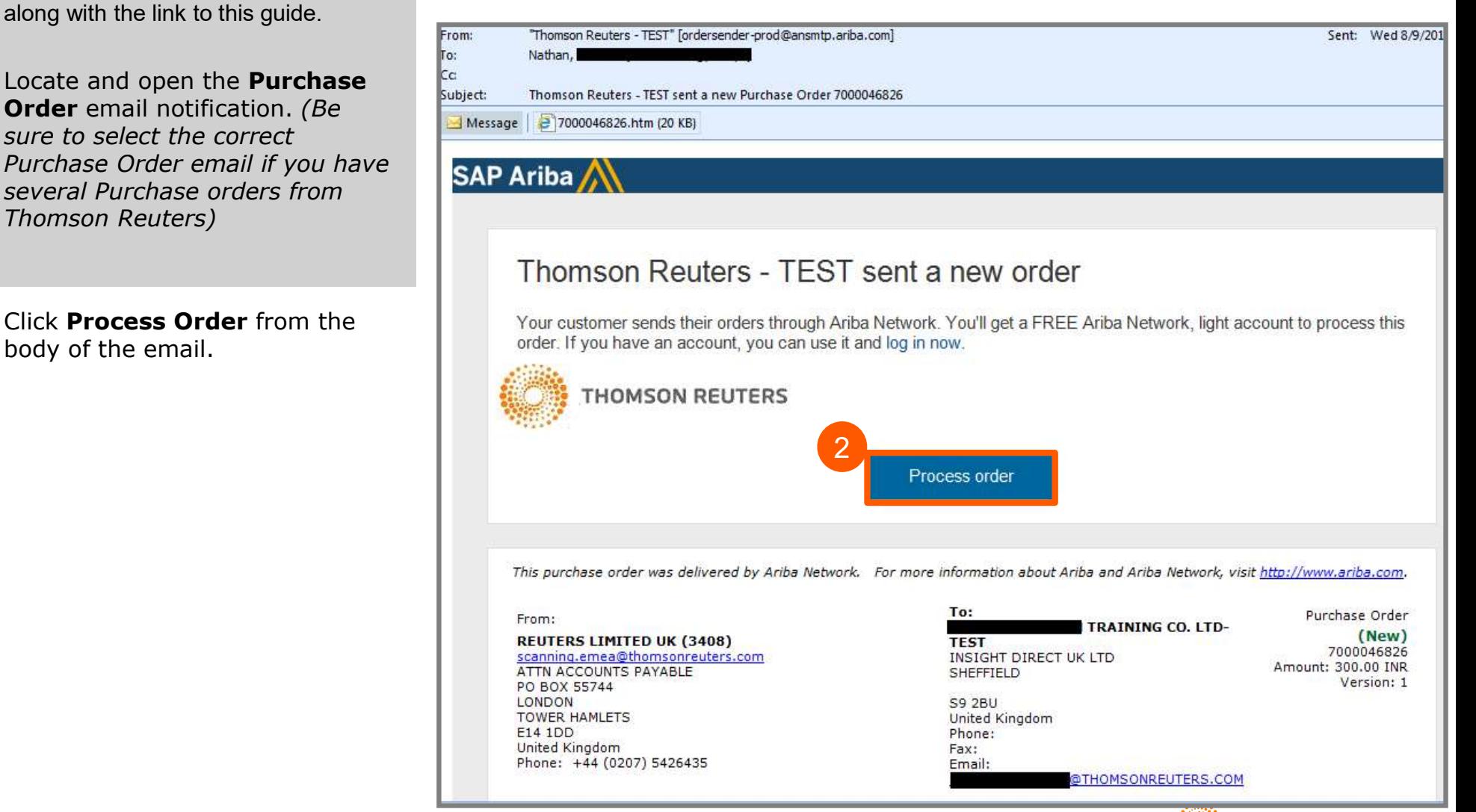

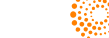

**THOMSON REUTERS** 

# Ariba Light Account :

- You will be prompted to do either **Fig.** Ariba Network 3 Four will be profit provided to do either the submitting your first ever invoice against a purchase order from Thomson
	- Ariba Network Account click **Sign up** to start the registration process.
	- Network Account, click Log in and you will be taken to the Supplier Login Portal screen

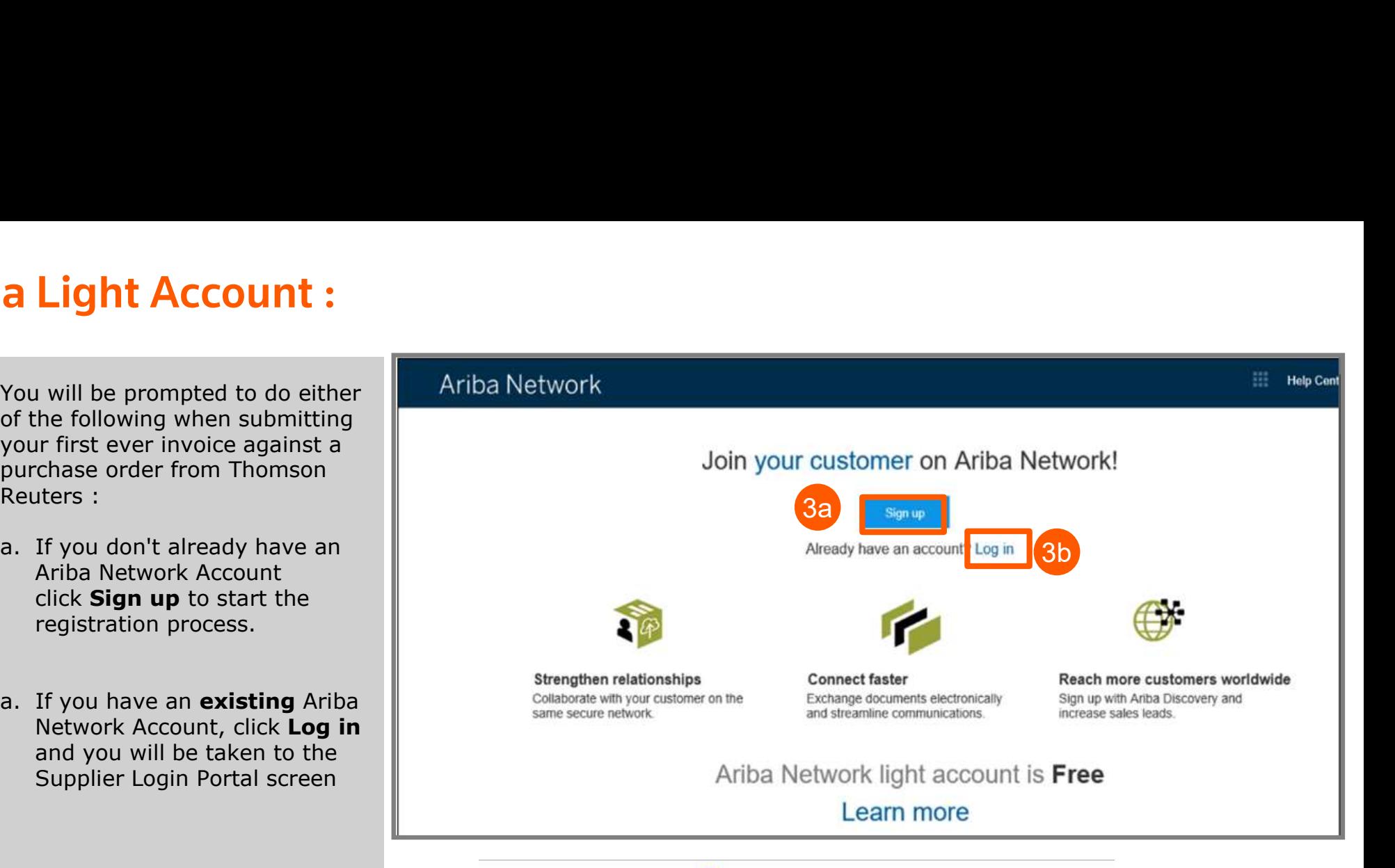

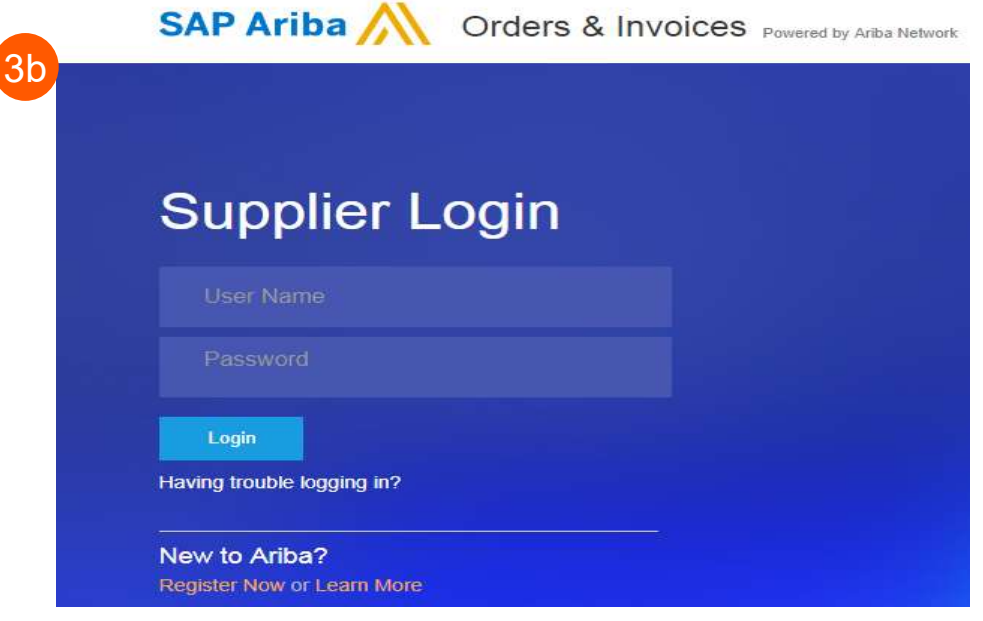

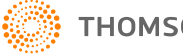

Click the Create Invoice from Purchase Order: 7000046826 **4** Click the **Create Invoice**<br>the Purchase Order Page

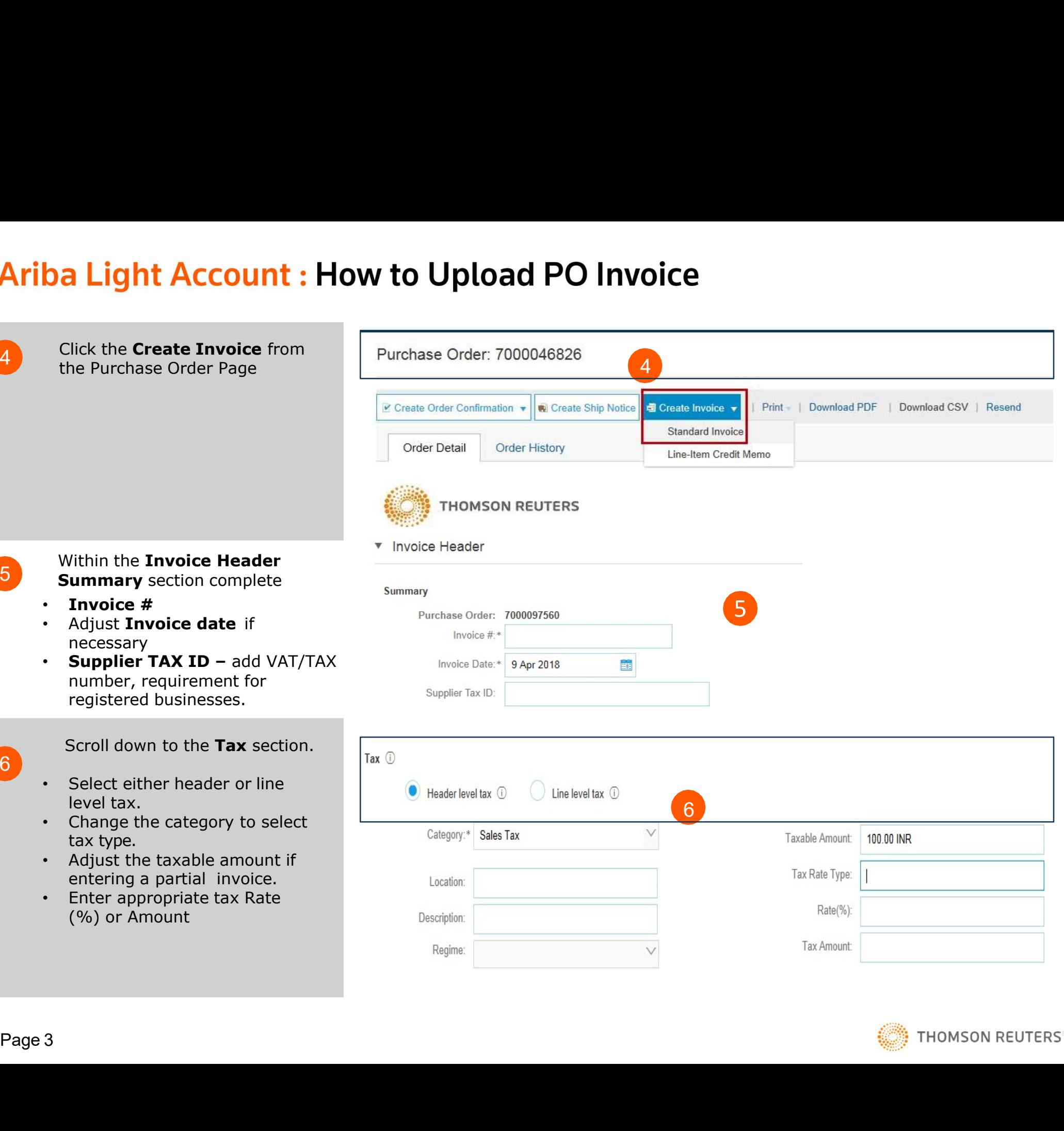

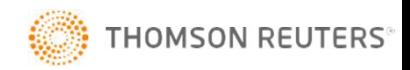

Rate(%):

Tax Amount:

Within the Invoice Header 5 **Summary** section complete

- 
- necessary
- number, requirement for<br>
reqistered businesses registered businesses.

Scroll down to the Tax section.  $6<sup>o</sup>$ 

- 
- Change the category to select  $\overline{C_{\text{ategov}}^*}$  sales Tax
- Adjust the taxable amount if entering a partial invoice.
- Enter appropriate tax Rate

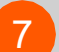

### OPTIONAL: Add

- e.g. your system generated invoice. **7** OPITONAL: Add<br>**Attachments** Here you can
	- Scroll down to Add to Header (located just above Line Items).
	- Select Attachment (at the
	- Click Choose File then locate and select the computer
	-

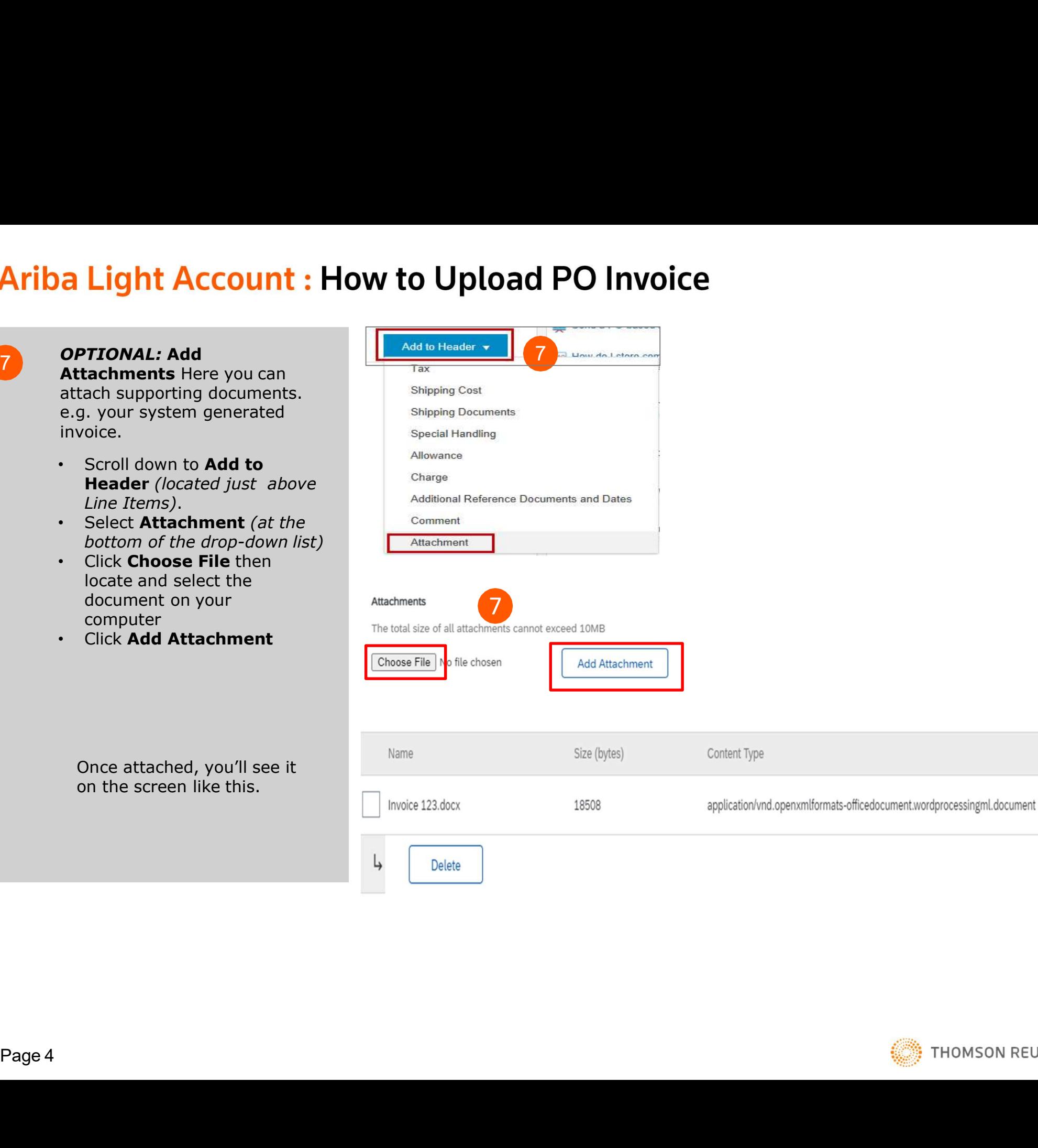

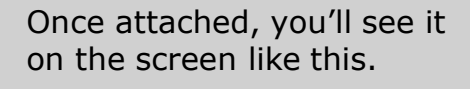

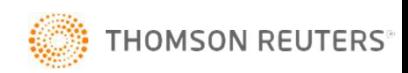

8 Scroll down to the Line Items Section

- invoice and click the green  $\overline{\phantom{a}}$   $\overline{\phantom{a}}$  slider to exclude lines you are
- quantity or amount field if submitting a partial invoice.
- amount shown.

## Confirm the Total Amount

- here.
- 
- to the next screen to review your **the Update**

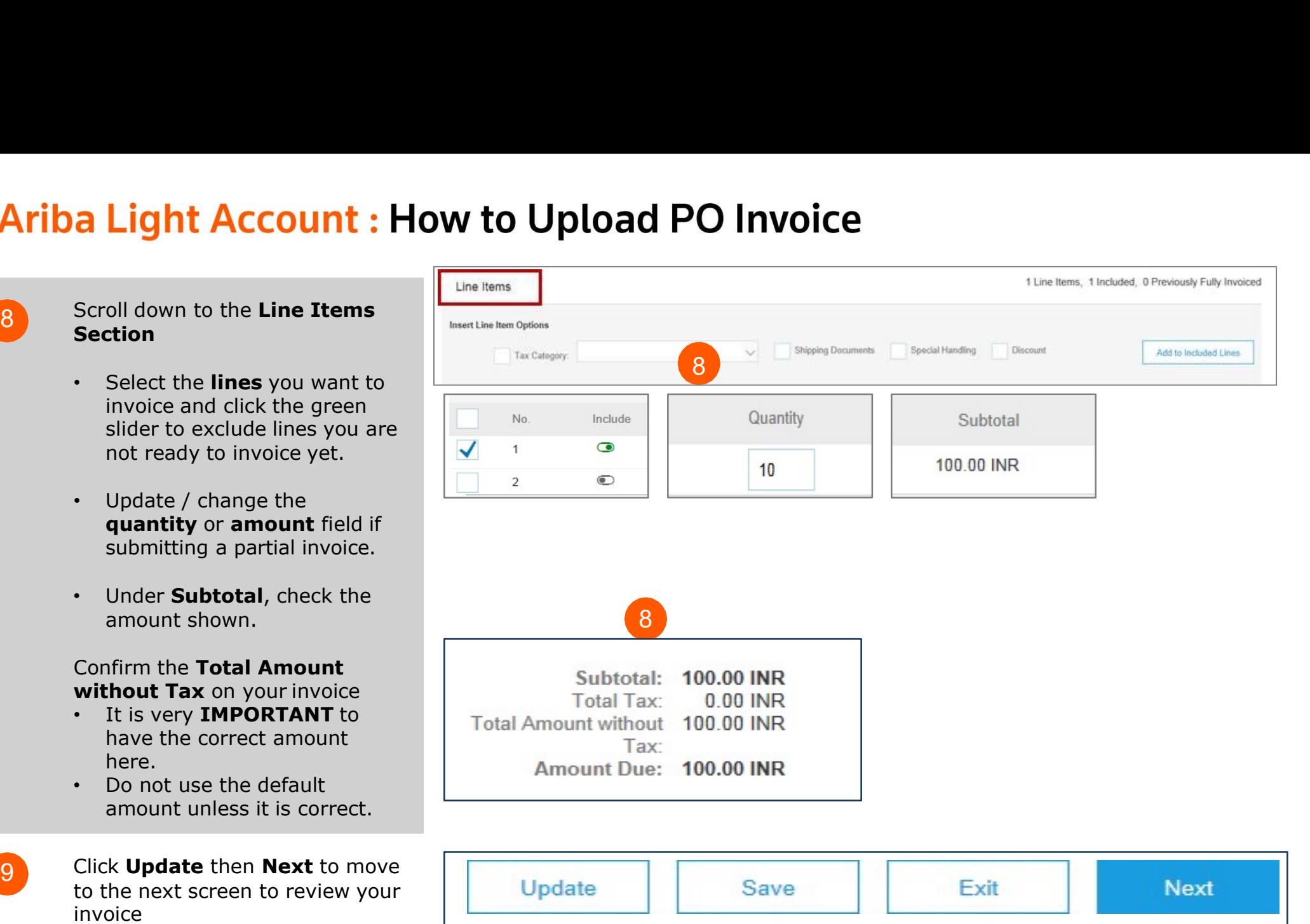

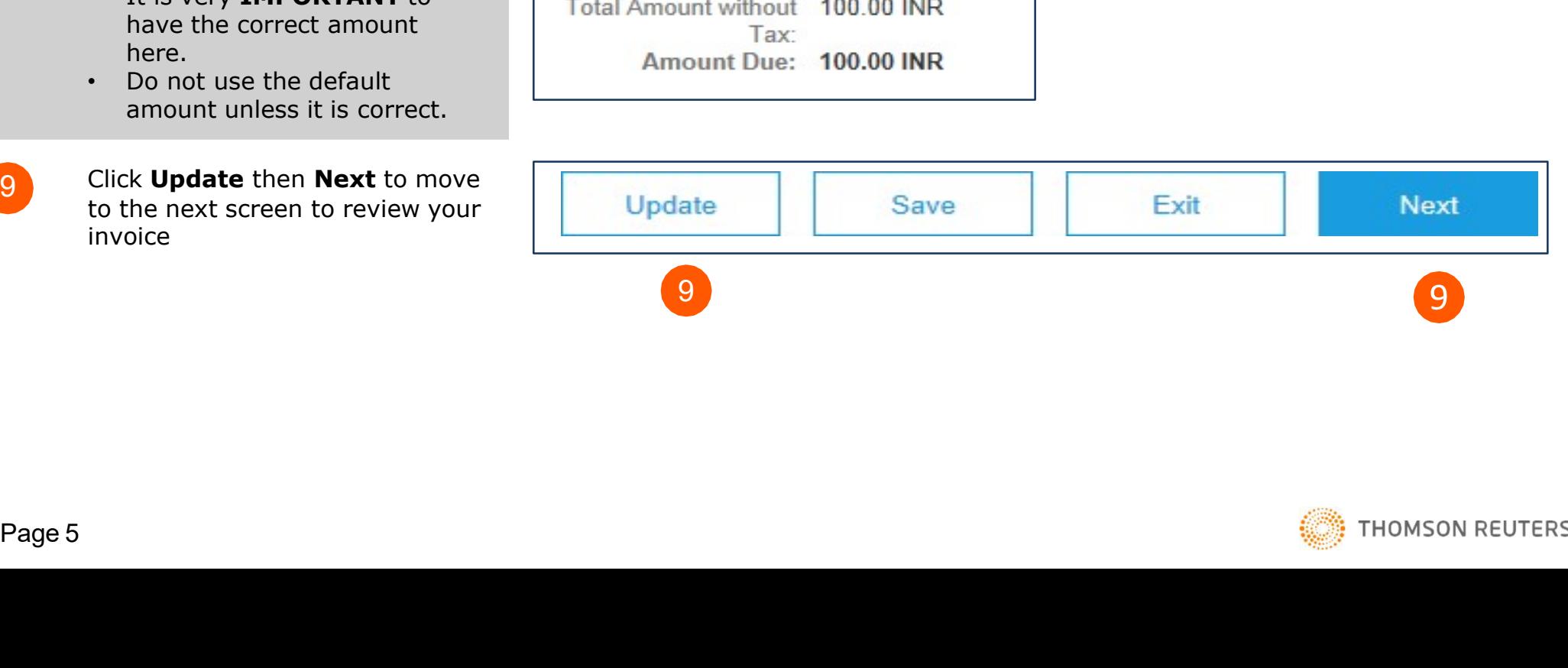

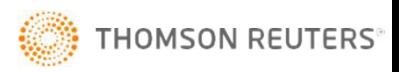

## **Ariba Light Account: How to Upload PO Invoice**

10 Invoice summary screen will be displayed. Review the invoice details, and click the **Submit** button.

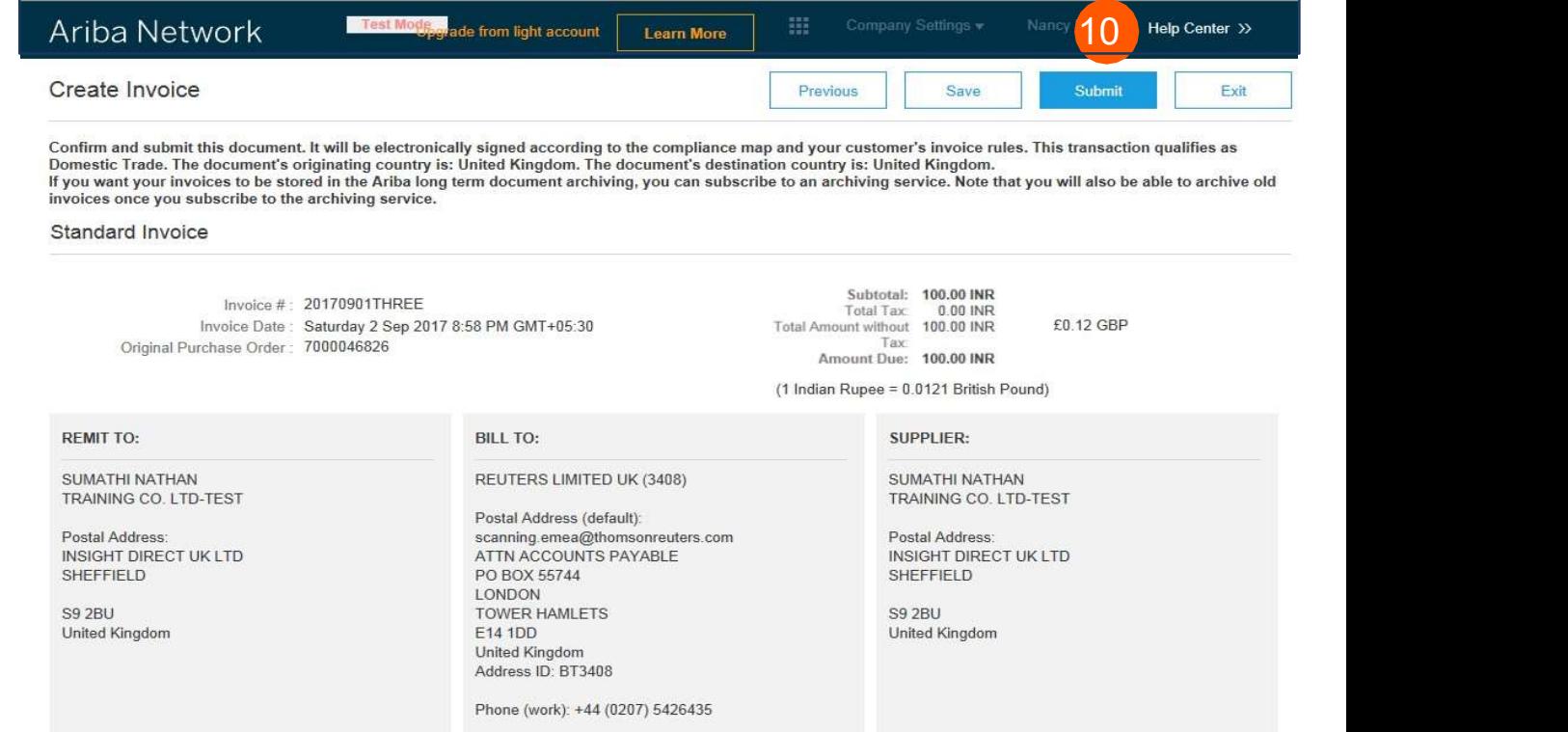

11 A confirmation will be displayed Ariba Network confirming your submission of the invoice. A confirmation will be displayed<br>
confirming your submission of<br>
the invoice.<br>
Click the **Exit** link to exit invoice<br>
creation.<br>
Page 6

Click the **Exit** link to exit invoice Print a copy of the invoice. creation.

11 Exit invoice creation.

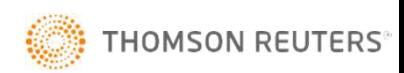

The system will display the **Example 20** Ariba Network **Purchase Order page again (if The System Purchase Order: 7** 

> Click the Done button if you do not wish to upload another **and an** order Detail invoice

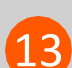

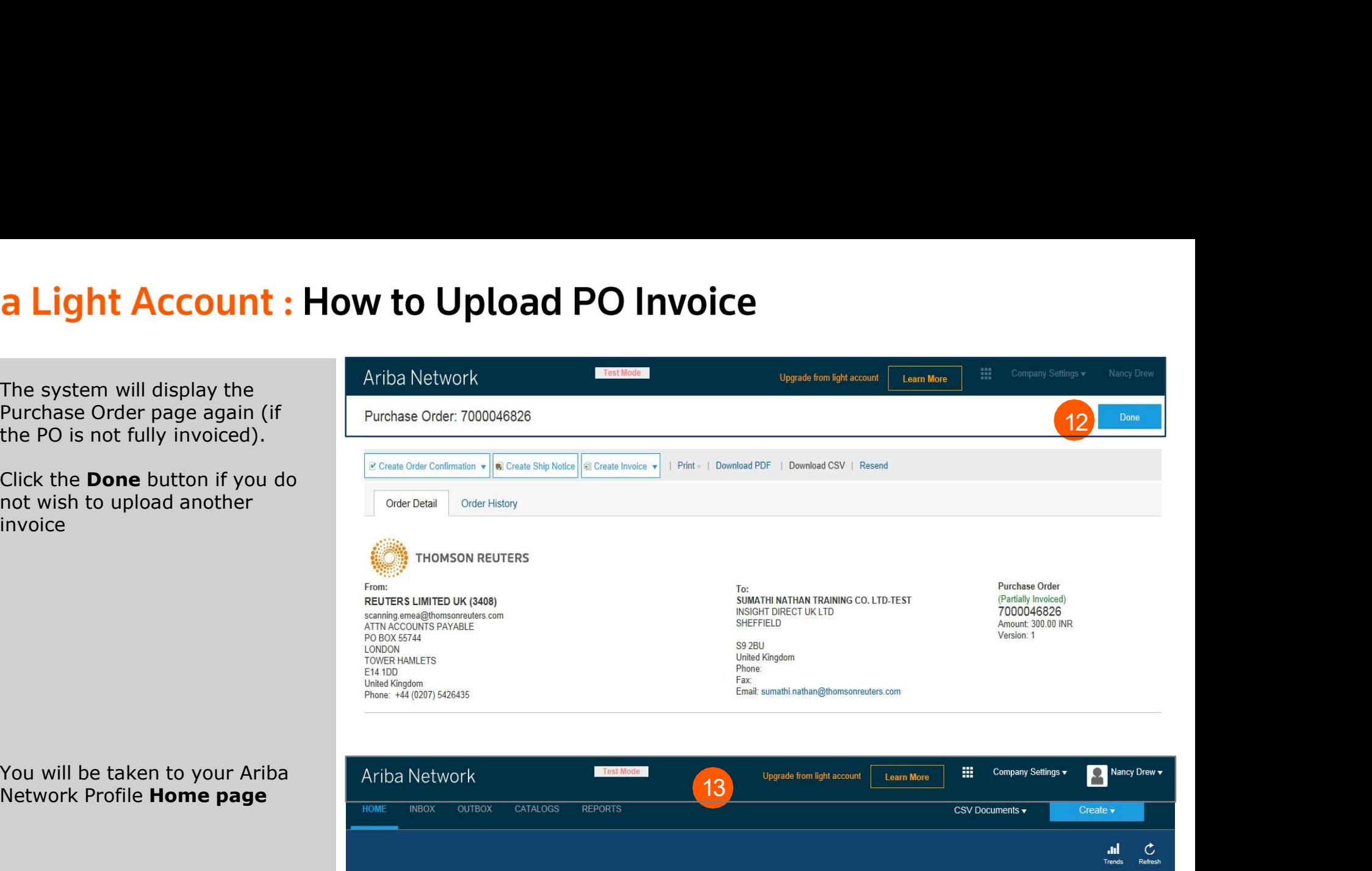

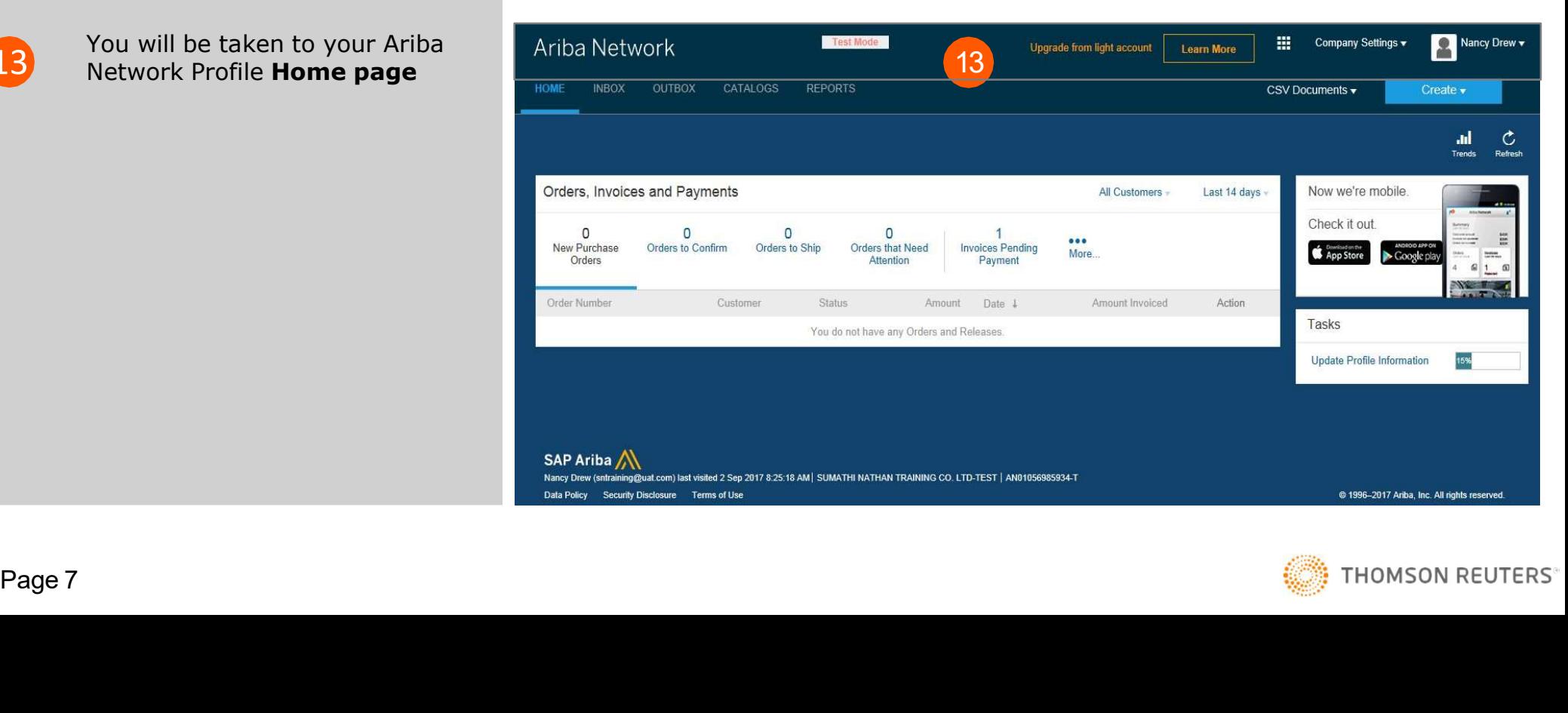

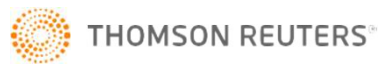

**business registered for business registered for** TAX/VAT

Add your TAX/VAT number into the Company Profile to automatically pre-populate the supplier Tax ID field on future invoices.

14 Select the dropdown link next to the series of the series of the series of the series of the series of the series of the series of the series of the series of the series of the series of the series of the series of the account settings and the settings of the settings of the settings of the settings of the settings of the settings of the settings of the settings of the setting of the setting of the setting of the setting of the setting o

Navigate to the Tax Information  $\overline{17}$  Section and complete details  $\overline{17}$ 

- Tax ID Populate with Tax **Exacts of the Constant Constant** (no value) on invoices
- **registered, copy VAT ID from Example 20 YO FOR A 441 AM AND AND AN ADDRESS ON A 441 ON AN ADDRESS ON A 441 ON AN ADDRESS ON A 441 ON AN ADDRESS ON A 441 ON AN ADDRESS ON A 441 ON AN ADDRESS ON A 441 ON AN ADDRESS ON A 4** TAX ID Field above and paste.

**18** Save Profile **18 Save Profile** 

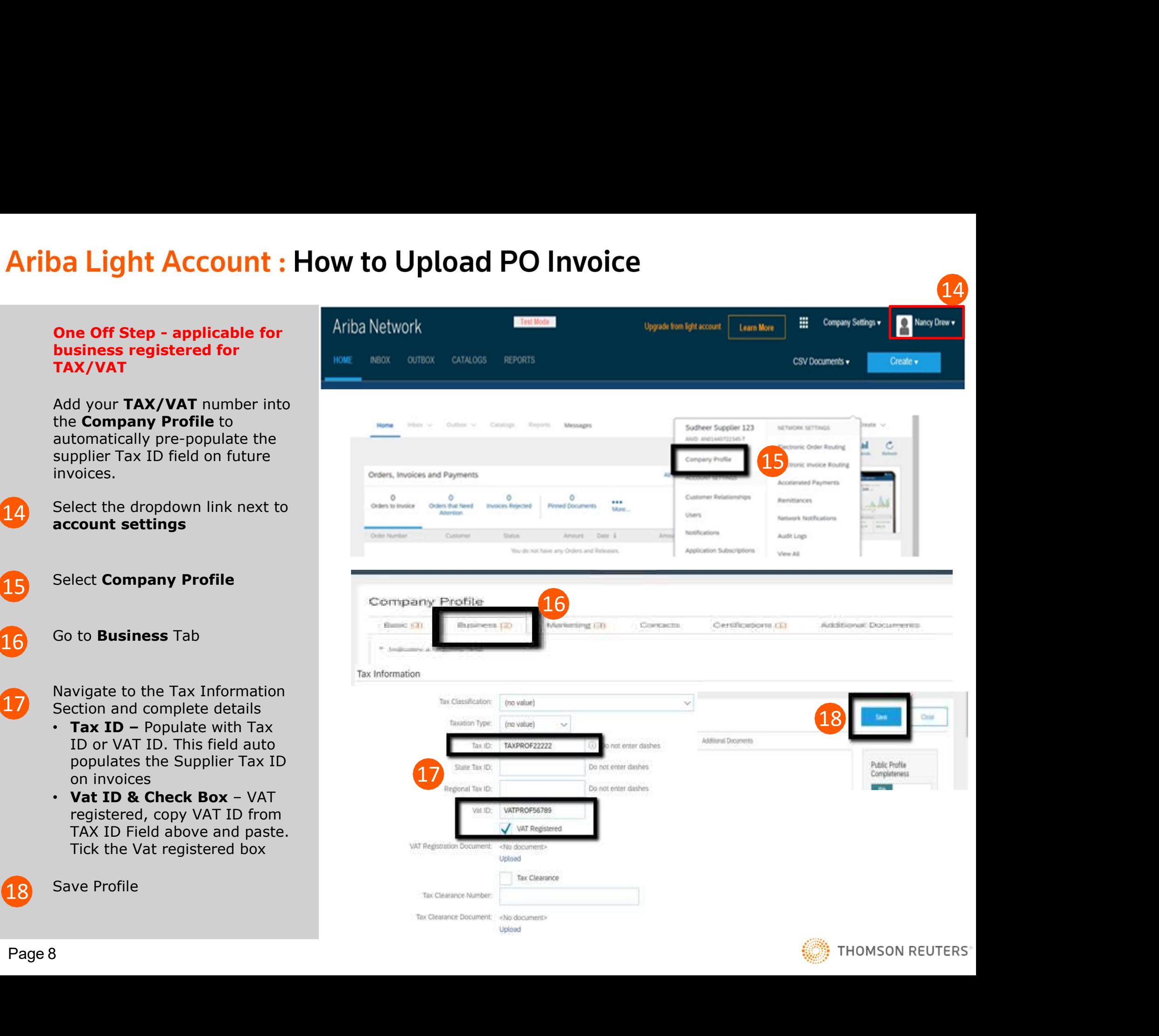

**THOMSON REUTERS** 

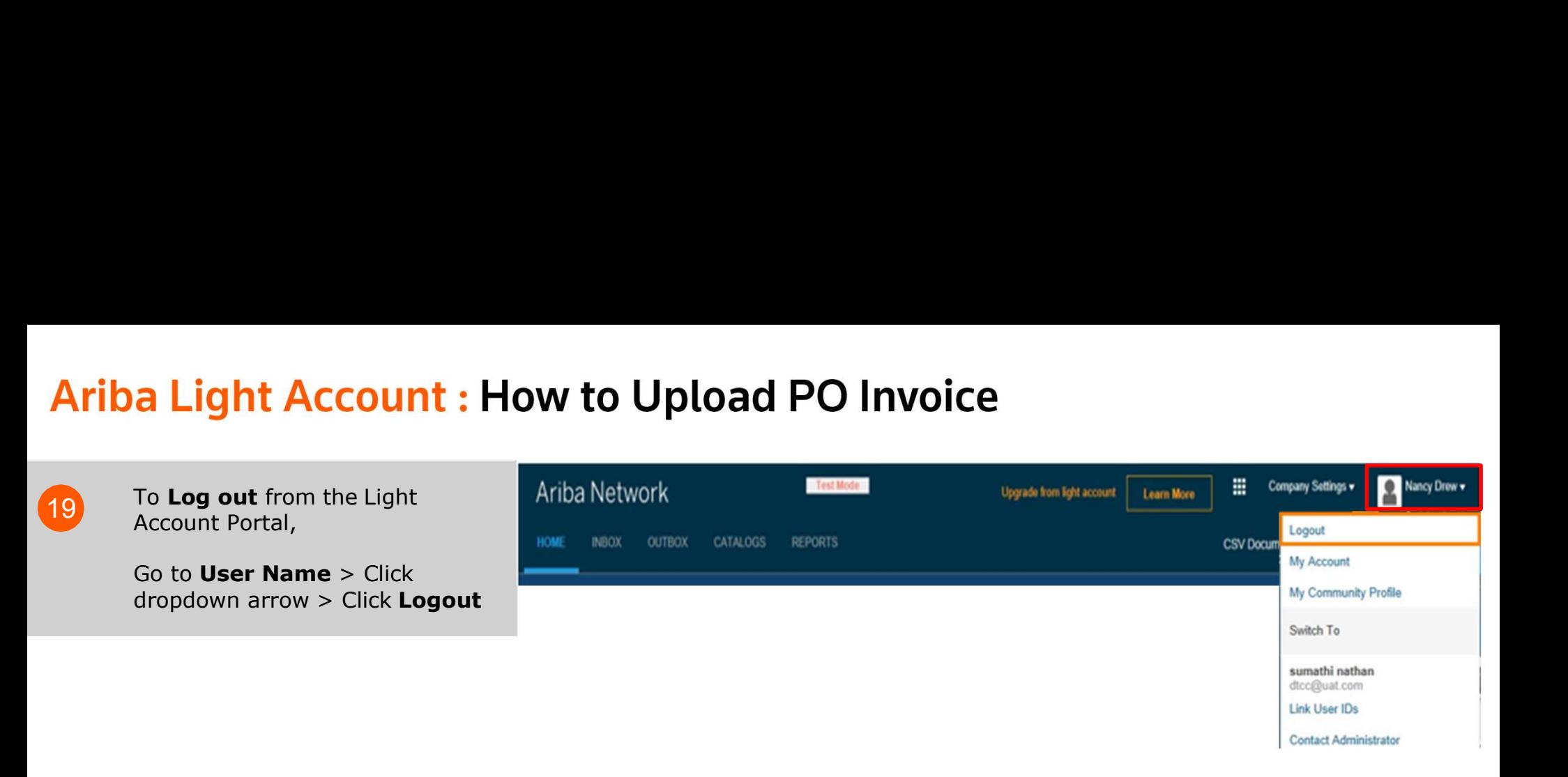

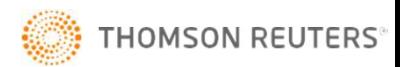

**1. The "Preparer" and "Requester" of your PO will be notified to enter a receipt confirming the goods were received or services provided, if it is not already entered in Ariba.<br>2. Once the receipt is entered, the invoice** Fiba Light Account : Next Steps<br>1.The "Preparer" and "Requester" of your PO will be notified to enter a receipt confirming the goods w<br>services provided, if it is not already entered in Ariba.<br>2.Once the receipt is entered Fiba Light Account : Next Steps<br>
1. The "Preparer" and "Requester" of your PO will be notified to enter a receipt confirming the goods were received or<br>
services provided, if it is not already entered in Ariba.<br>
2.Once the

2.Once the receipt is entered, the invoice will flow to Thomson Reuters SAP Accounts Payable system. Payment will be made

3.Once your invoice has been submitted successfully you will receive an email notification with your einvoice attached for your **The "Preparer" and "Requester" of your PO will be notified to enter a receipt confirming the goods were received or services provided, if it is not already entered in Ariba.<br>2.Once the receipt is entered, the invoice will** 

4. If you have any questions regarding this process, please contact the Accounts Payable Helpdesk.

Global impact of the COVID-19 virus is changing the dynamics of how we work and manage business as usual. Effective immediately, Business Continuity Planning (BCP) has been invoked for Accounts Payable and our third-party managed service services provided, if it is not already entered in Ariba.<br>2.Once the receipt is entered, the invoice will flow to Thomson Reuters SAP Accounts Payable system. Payment will be made<br>according to the payment terms that are se according to the payment terms that are setup on your vendor record.<br>3.Once your invoice has been submitted successfully you will receive an email necords. Additional email notifications will be issued on the progress on y records. Additional email notifications will be issued on the progress on your invoice through each<br>4. If you have any questions regarding this process, please contact the <u>Accounts Payable Helpdesk</u><br>GETTING SUPPORT<br>Global

Accounts Payable is committed to ensuring invoices get paid on time; however, it is important for you to be aware of some of

Accounts Payable HelpDesk:

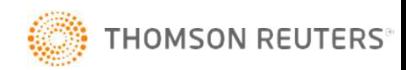